# Scitation.org

# User Guide

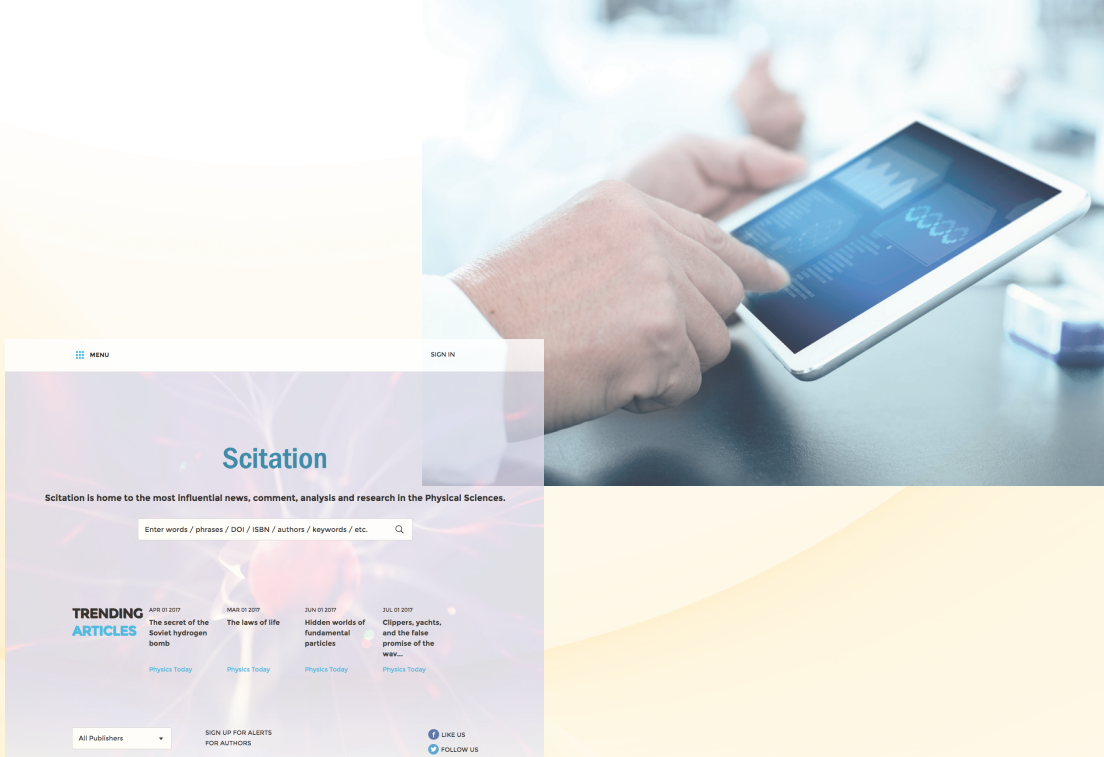

 $AIP$ **About AIP Publishing** AIP Publishing is a wholly owned not-for-profit subsidiary of the American institute<br>Physise (AIP), AIP Publishing mission is to support the charitable, scientific and<br>posturational aurooses of AIP through scholarly outlis

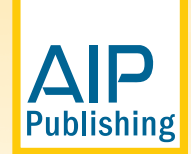

# **Table of Contents**

- Page 2. . . . . . . . . . . . . . About Scitation.org and Profile Set Up
- Page 3. . . . . . . . . . . . . . Scitation.org Homepage
- Page 4. . . . . . . . . . . . . . Advanced Search Tool & Results
- Page 5. . . . . . . . . . . . . Navigating a Journal's Homepage Search by Citation
- Page 6. . . . . . . . . . . . Journal Homepage Table of Contents, Accessing an Article

Page 7. . . . . . . . . . . . . Viewing an article

- $\blacksquare$   $lcons$
- **n** Figures
- Citations & tools
- **n** Metrics
- **Related articles**
- Sharing an article

Page 9. . . . . . . . . . . . . Books Now Available

- Accessing the Books Homepage
- **Books Title Page**
- Viewing a Book Chapter

# **The Scitation.org Platform**

The Scitation.org platform brings all users and administrators optimized service and a streamlined, modern reading experience.

#### **Features:**

- Simplified page layout for easy article readability
- Optimized display across mobile devices and browsers
- Fast navigation and search functionality
- **Figure viewer to explore visual content**
- Links to all supplemental materials, including free access
- Numerous collaboration tools to simplify sharing with colleagues and across social networks
- Library admin access site for efficient account management

To ensure a personalized experience on Scitation.org, take a moment to create a profile by visiting: https://www.scitation.org/action/registration

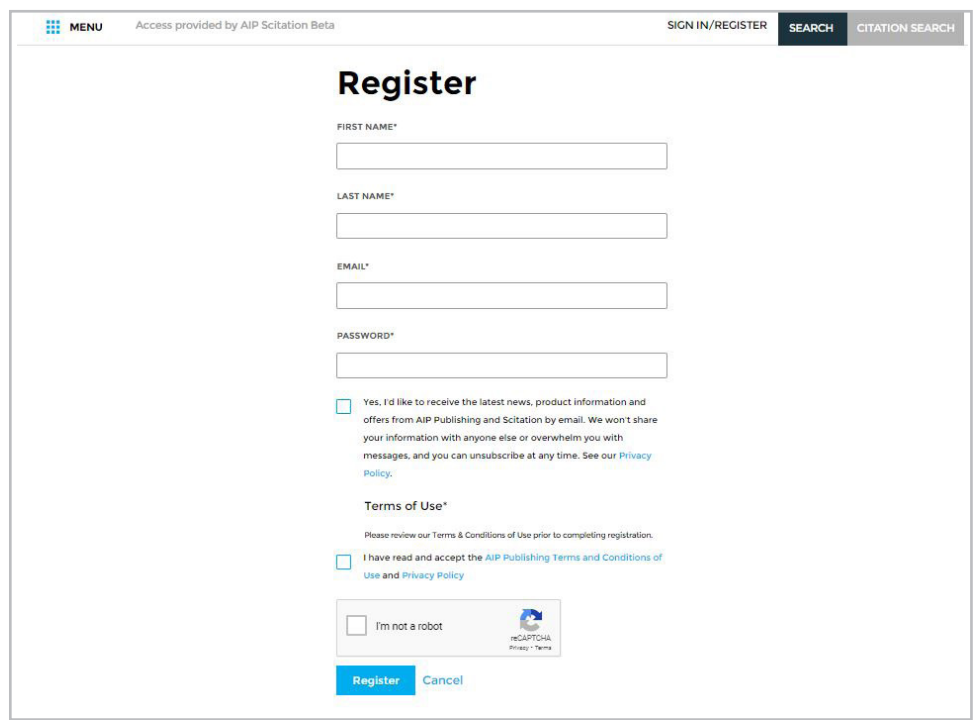

# **Scitation.org Homepage**

To learn more about AIP Publishing and our portfolio, log in to your account profile to run basic and advanced searches, view trending articles, access individual publications, and view the latest physics employment opportunities.

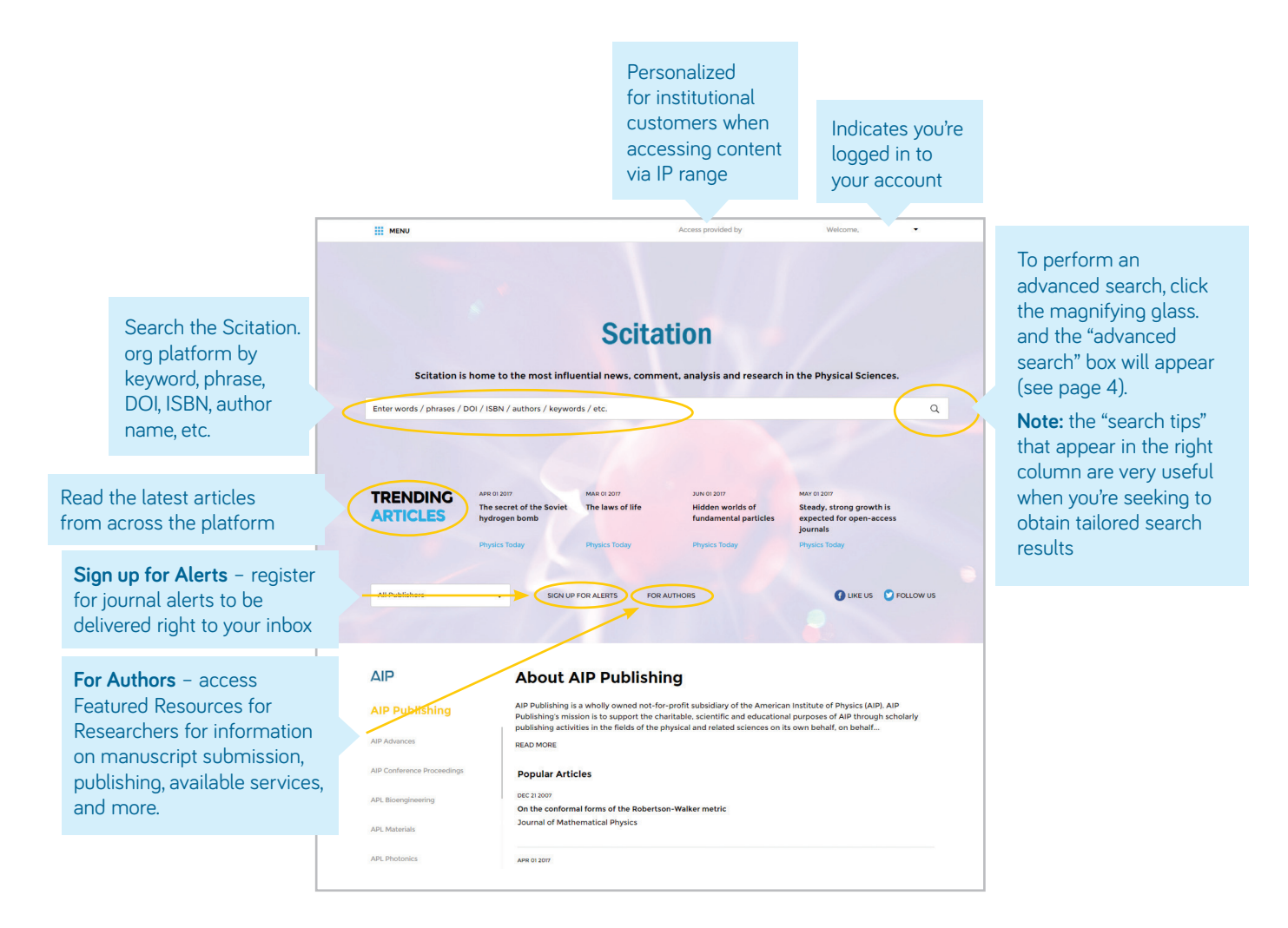

# **Advanced Search Tool**

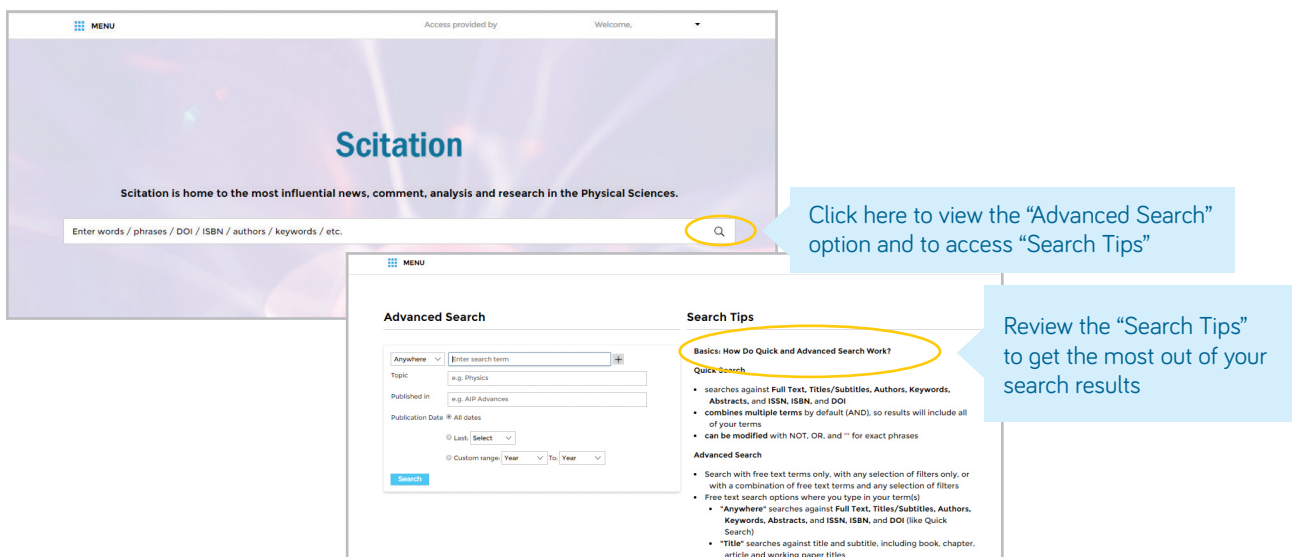

## **Search Results**

When search results appear, you can:

- Filter by article type, publication date, topic, author name, or publication
- **n** Sort by relevance or publication date

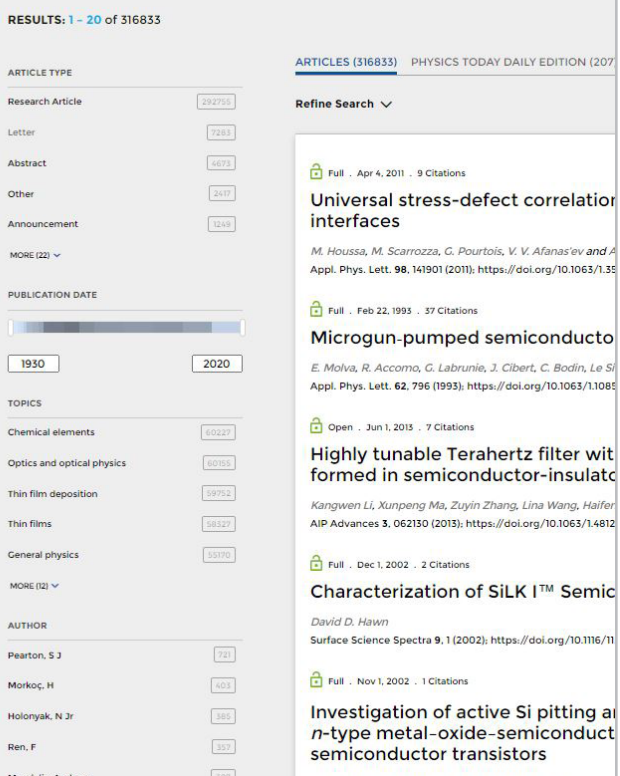

# **Navigating a Journal's Homepage**

Take a moment to explore a journal's homepage below.

From the navigation bar you can access:

- **"** "Home" navigate to the homepage by clicking here
- $P$  **"Browse"** view Table of Contents
- $\blacksquare$  **"Info"** Overview, Editorial Board, News
- **= "For Authors"** Author resources on preparing a manuscript and submitting an article
- <sup>n</sup> **"Collections"** Editor Picks, Featured Articles, Perspectives, Scilights, and Special Topics submitting an article

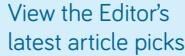

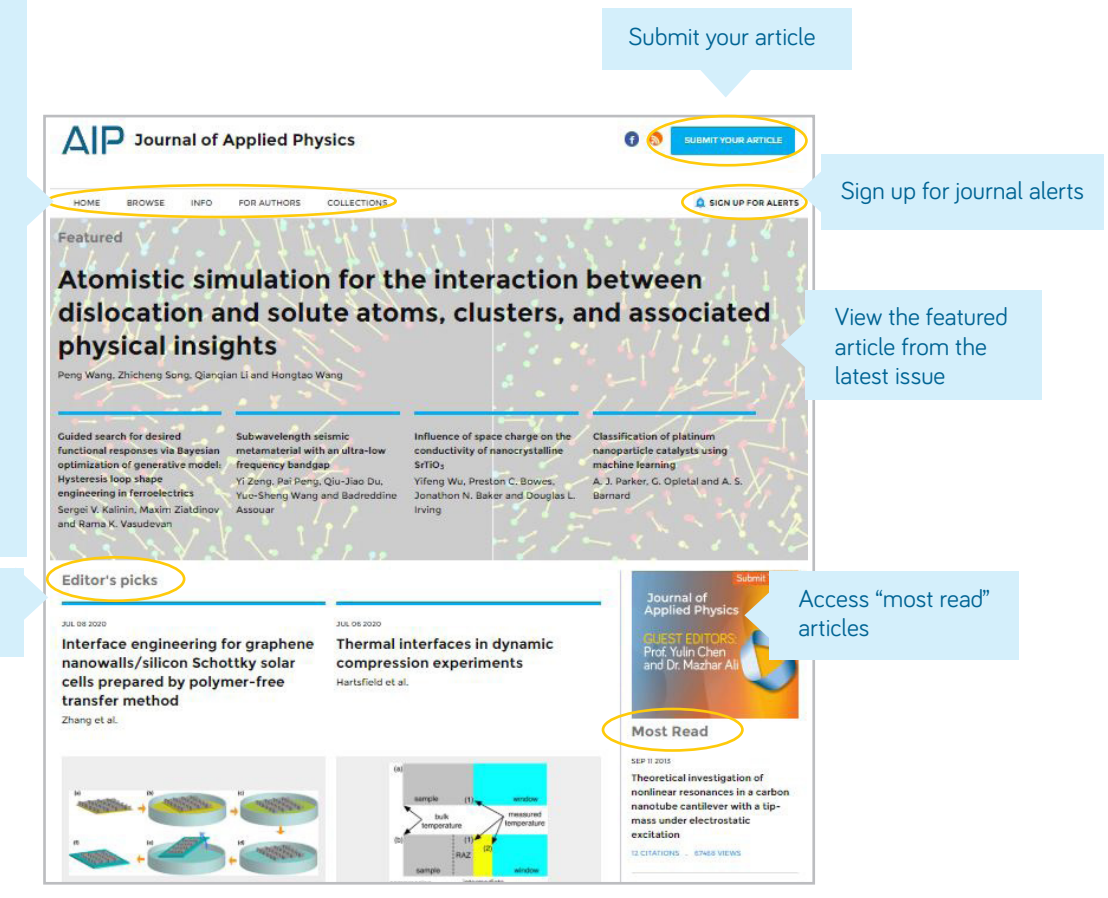

### **Article Search by Citation from Journal Homepage**

From the top of the journal homepage, you can search by citation. For the most accurate results, fill in the journal name, volume and page number.

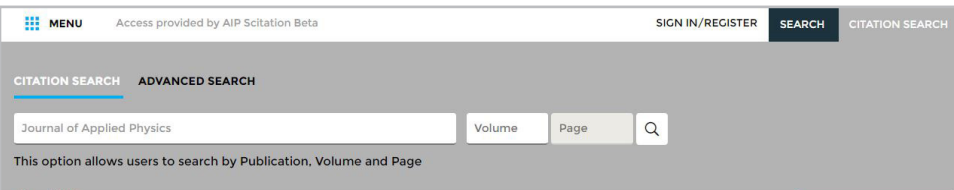

### **Browse: Viewing the Table of Contents**

After clicking on "Browse" you are brought to the current issue's Table of Content (TOC) as well as links to previous issues. Here you are able to view, download, "add to favorites, "share" or "export citation" the article of your choice.

You are able to "filter by Section" on each Table of Content. This filter populates the sections and sub-sections within each TOC.

*(Note: After filtering, if you move to another issue, the section filtering will be reset.)*

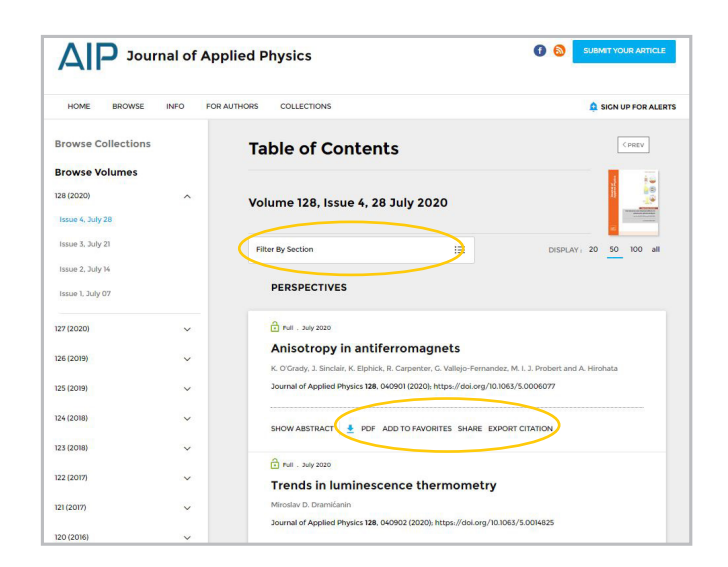

### **Accessing an Article**

Institutional customers access content via registered IP ranges. If you try to view content from an unauthorized IP address, you will be asked to select your method of access as shown here.

If you do not have access through your institution, you have the option to log in as an individual subscriber, purchase standard PPV for \$30, or view the article via Open Athens or Shibboleth.

Alternatively, you can always "recommend an article" to your librarian by clicking on "Share" -> "Recommended to Librarians"

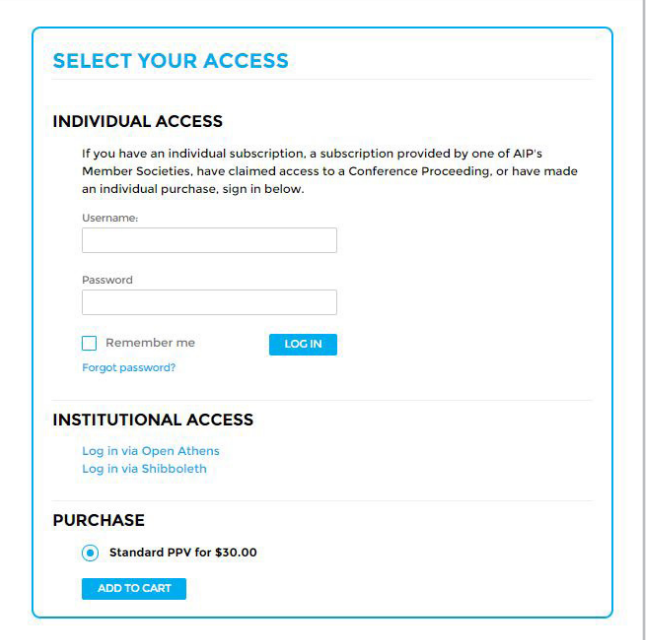

# **Viewing an Article**

Users accessing articles through their institution (IP authenticated) have the ability to do so without creating a profile. However to benefit from all tools available we encourage users to create a profile. From an article, users can:

- $\blacksquare$  Save searches
- Sign up for RSS feeds
- Download an article as a PDF
- Sign up for journal alerts
- view author affiliations
- view and download article citations
- Add to your "favorites"
- $\blacksquare$  "Share" the article with peers
- View article metrics
- Access related articles

Most articles are accessible as HTML or PDF. If only one format is available, the navigation bar will be updated to reflect the version offered. If available, supplemental information will be noted in the navigation bar in line with "cited by".

#### **Article Icons**

Take notice of the newly added blue circle icons next to certain article titles which indicate if it is a:

Œ

 $<sub>5</sub>$ </sub>

- $\blacksquare$  Featured Article  $\blacksquare$
- Fditor's Pick
- $\blacksquare$  Scilight

A Scilight, a science highlight, is a professional summary of significant developments in a particular field of research. The articles that are chosen for Scilight are recommended by the research-active editors of AIP Publishing's journals.

#### **Article Figures**

Designed to allow you to explore the graphs, charts and images included in each article. Figures are downloaded directly to a PowerPoint presentation and includes citation data.

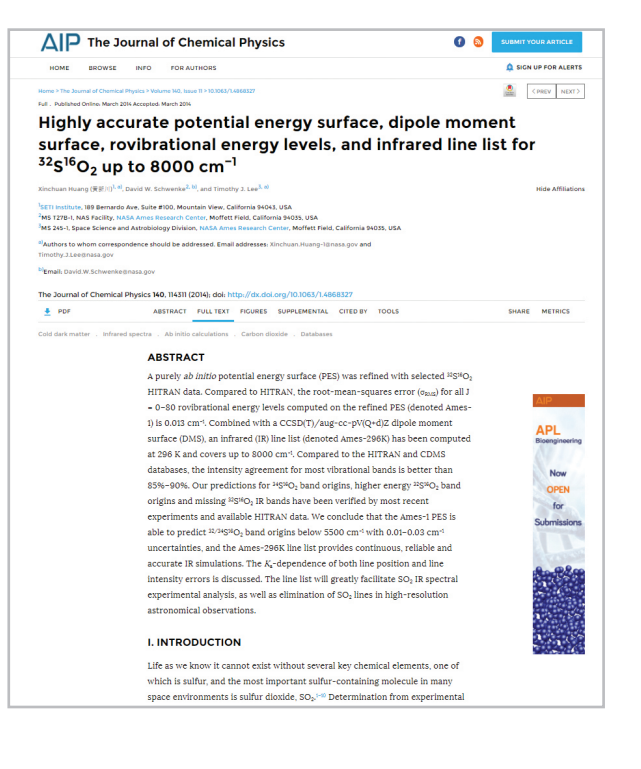

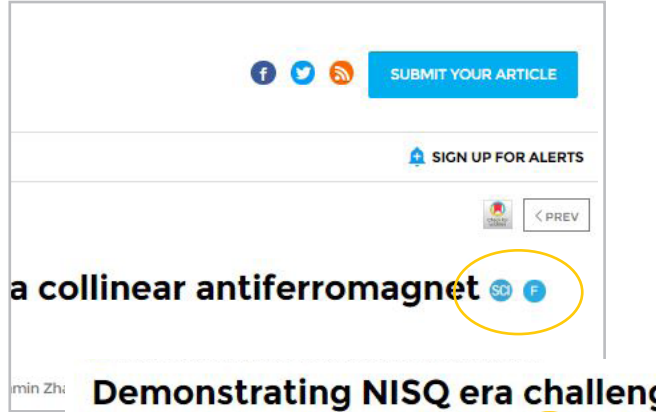

# qubit quantum computer

AIP Advances 10, 095101 (2020); https://doi.org/10.1063/5.0015526

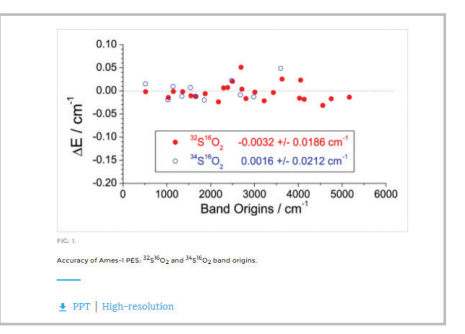

### **Article Citations & Tools**

When available, article citations can be viewed (click "cited by") and downloaded (click "tools" and then "download citation").

When viewing the available "tools", users can add the current article to their "favorites" and view details about "reprints and permissions."

### **Article Metrics**

As articles receive "views" and "citations" they will be calculated and updated daily under "article metrics".

*(Note: article metrics on Scitation.org are cumulative since 12/13/2016)*

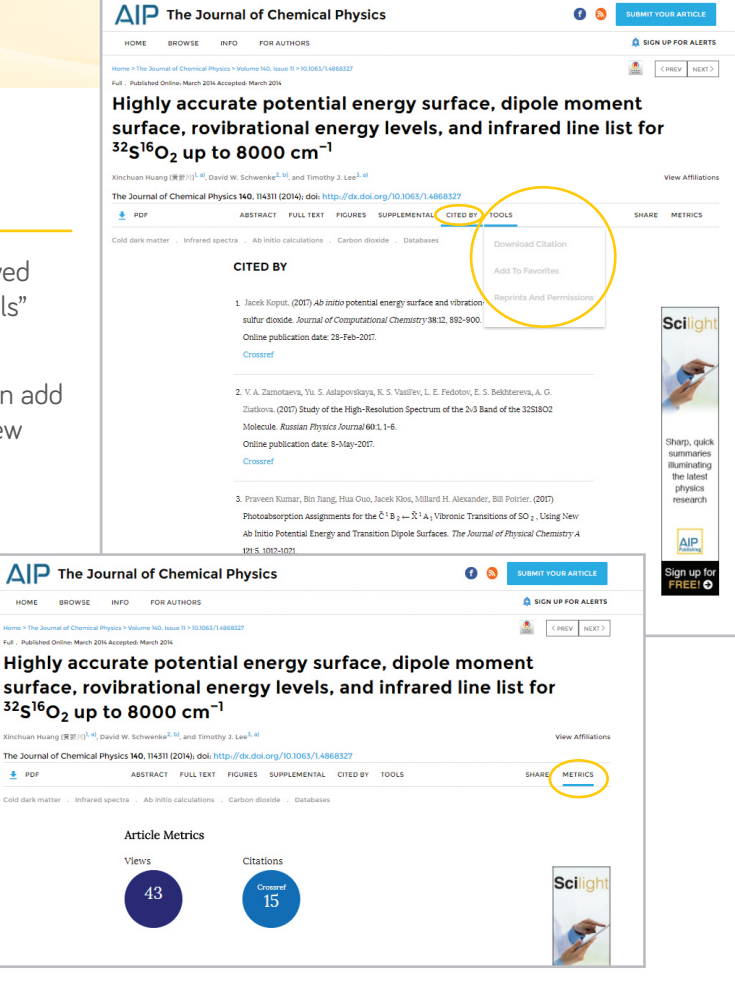

## **Related Articles**

When reaching the bottom of an HTML article, a list of "related articles" will appear at the top of the screen in the rolling navigation bar.

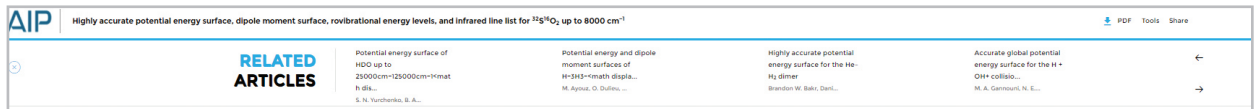

### **Sharing an Article**

Click on the share button to share an article via email, social media or to recommend an article to your librarian.

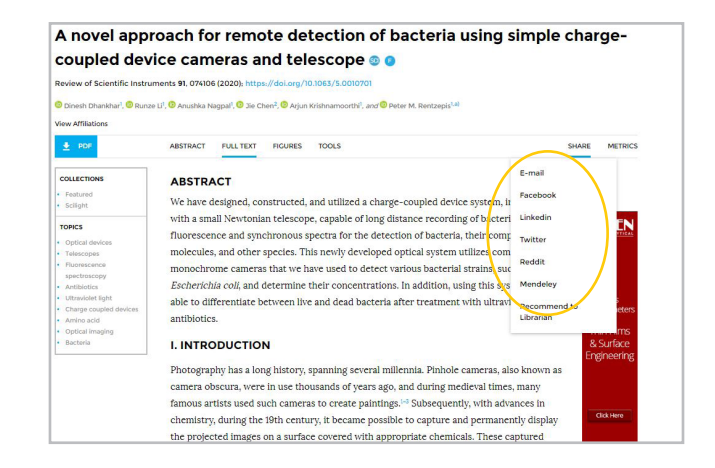

# **Books Now Available**

Books from AIP Publishing are available on Scitation, alongside our journals, and are fully integrated. Collections available for purchase include the First Collection (40 titles) and the AAPT Book Archive (34 titles).

#### **Accessing the Books Homepage**

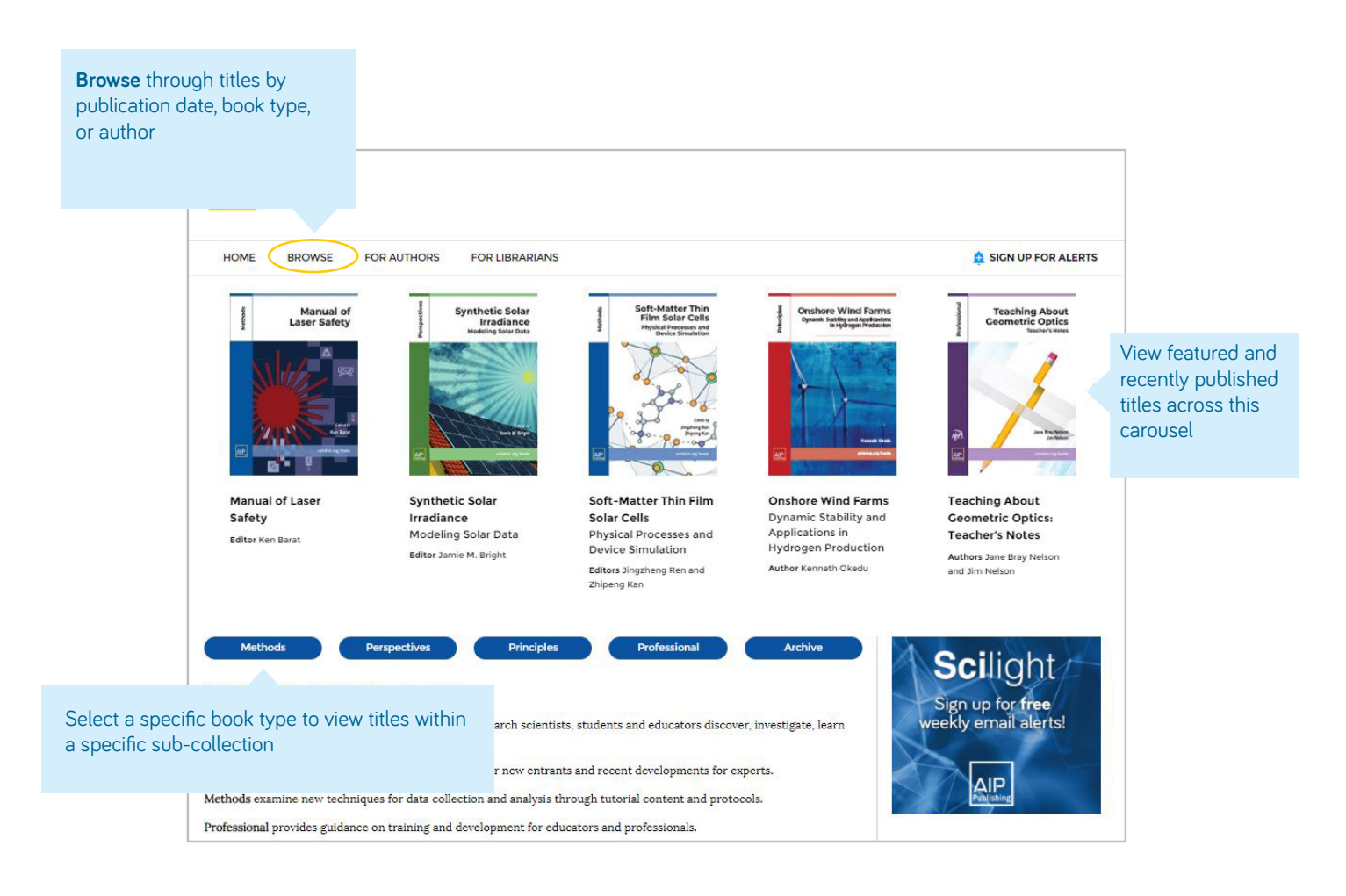

### **Book Title Page**

The title page offers an easy to navigate overview of the book with a preview of the book description, short links to the book information, access options, and metrics.

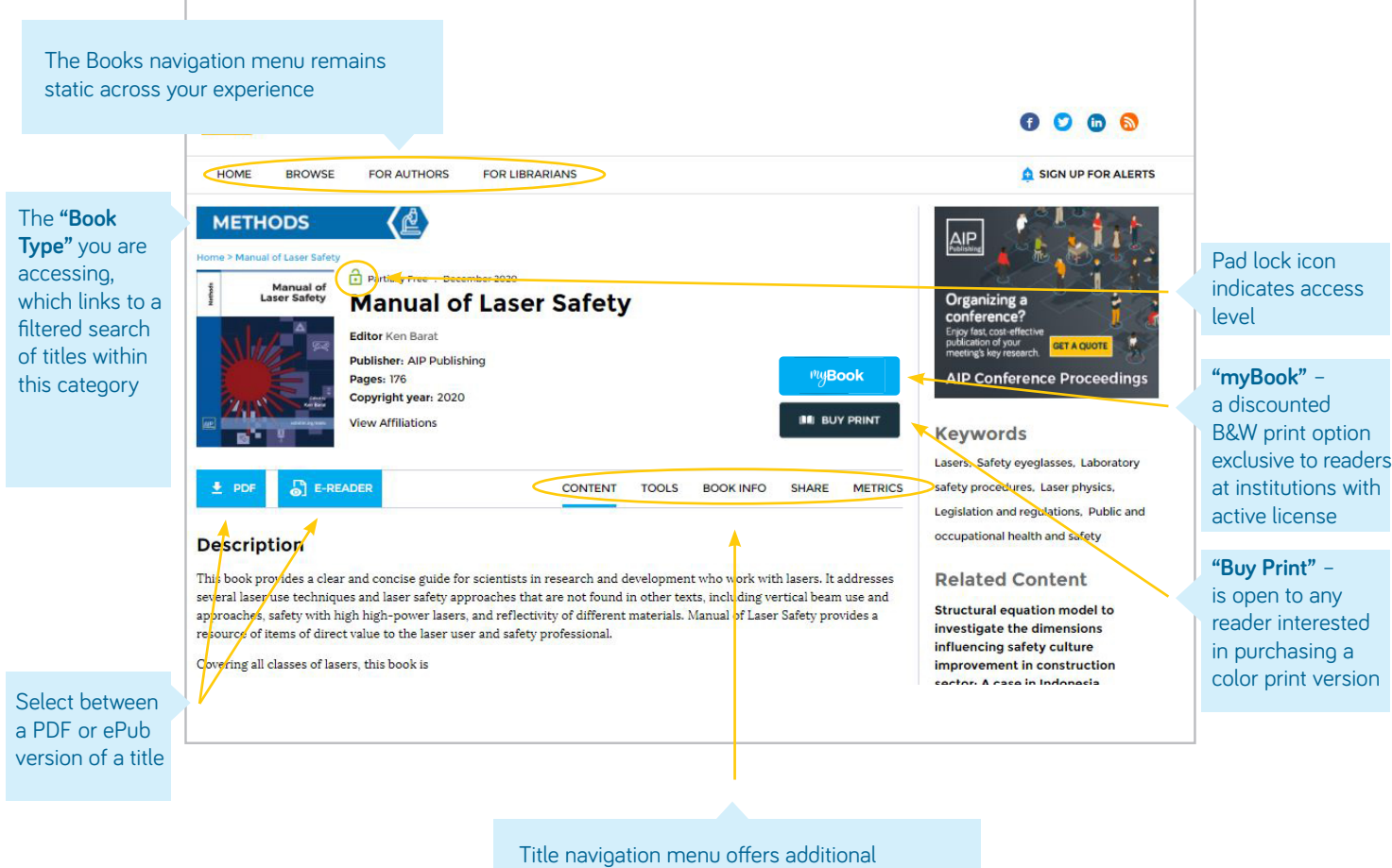

information, tools, and resources for readers

### **Viewing a Book Chapter**

Additional tools and features are available for each chapter. Read the first chapter of any title for free.

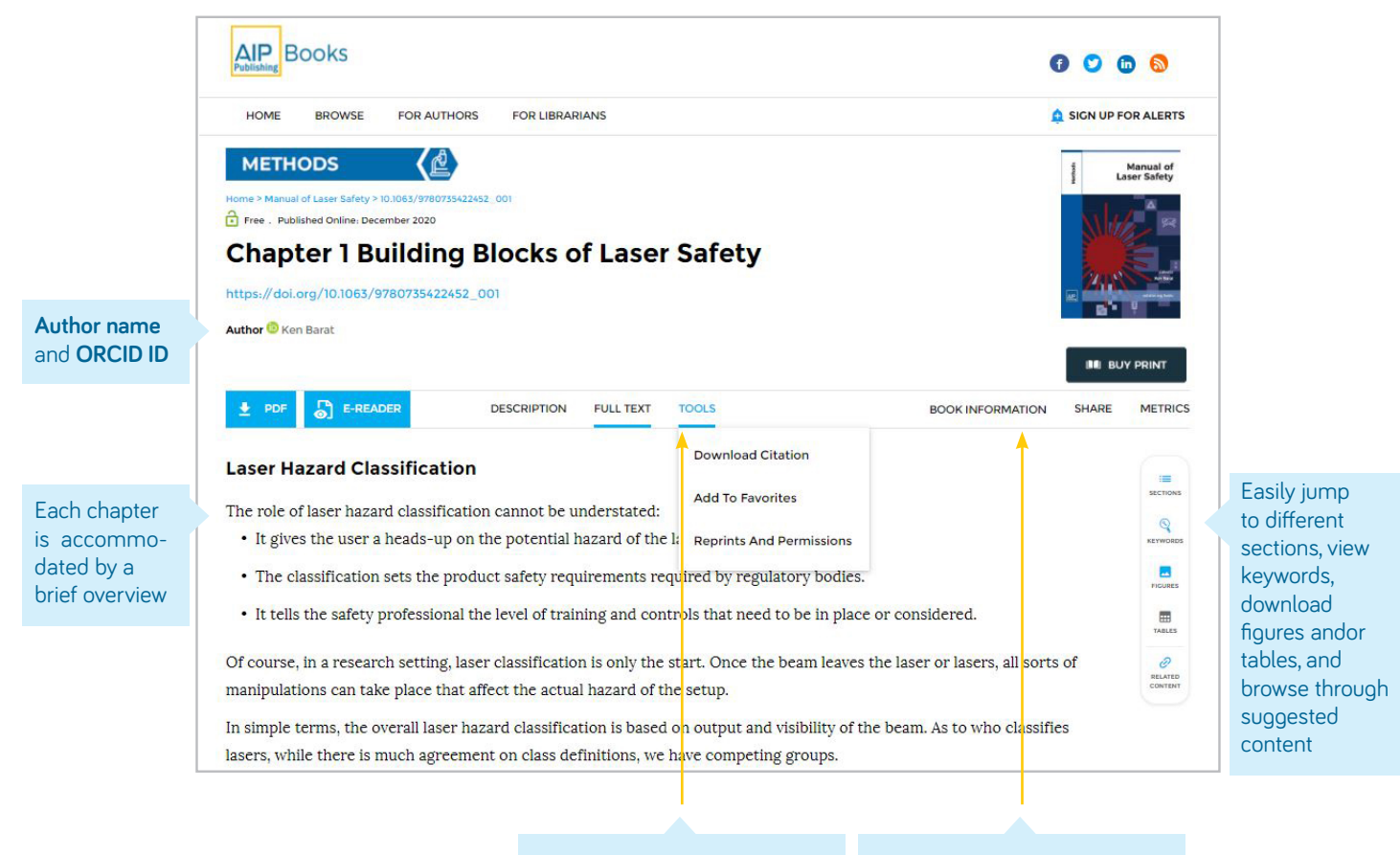

Download citations, add to your favorites, and permissions

View the ISBNs, citation information, copyright, and author/editor bio.

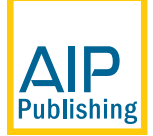

AIP Publishing | 1305 Walt Whitman Road | Suite 110 | Melville NY 11747-4300 | USA +1 800-344-6902 | +1 516-576-2270